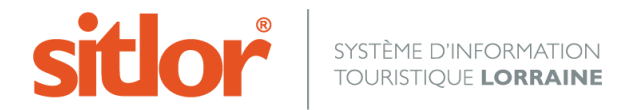

*Le 06/10/2016*

# **Notice MAJSIT WEB Prestataires**

# **1.Se connecter à l'application SITLOR**

Lancez votre navigateur web et connectez-vous à l'adresse suivante : [http://www.sitlor.fr](http://www.sitlor.fr/) et saisissez les identifiants que vous avez reçus par mail.

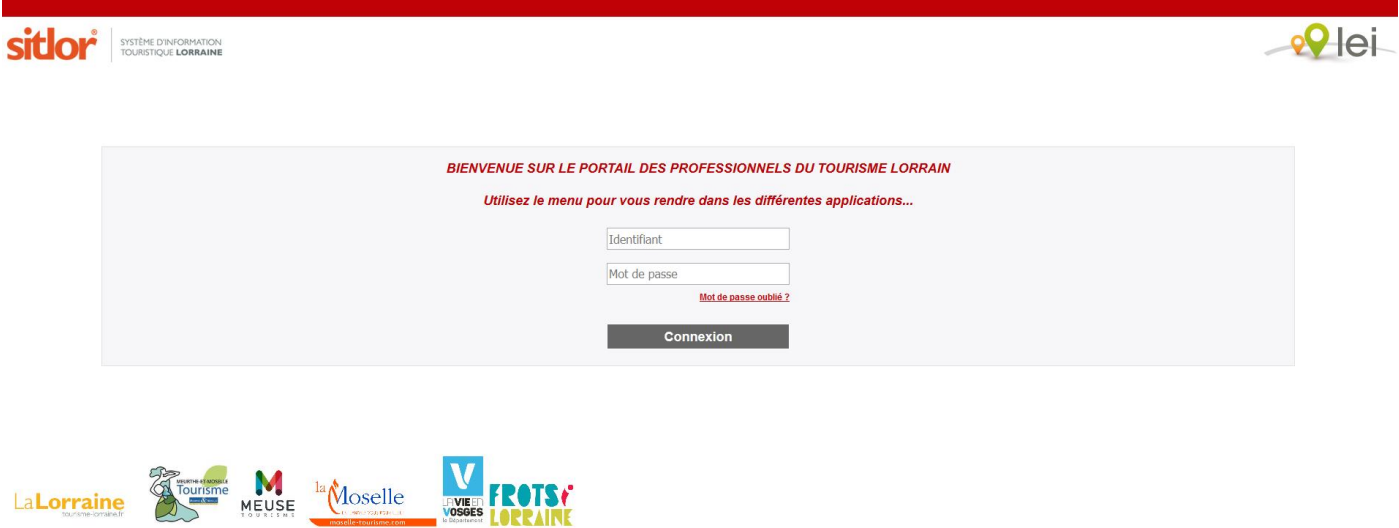

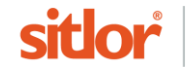

# **2.Accéder à vos informations pour les mettre à jour**

Si vous avez plusieurs fiches (une chambre d'hôtes et un meublé par exemple), cliquez sur la ligne de votre choix pour accéder au formulaire de mise à jour.

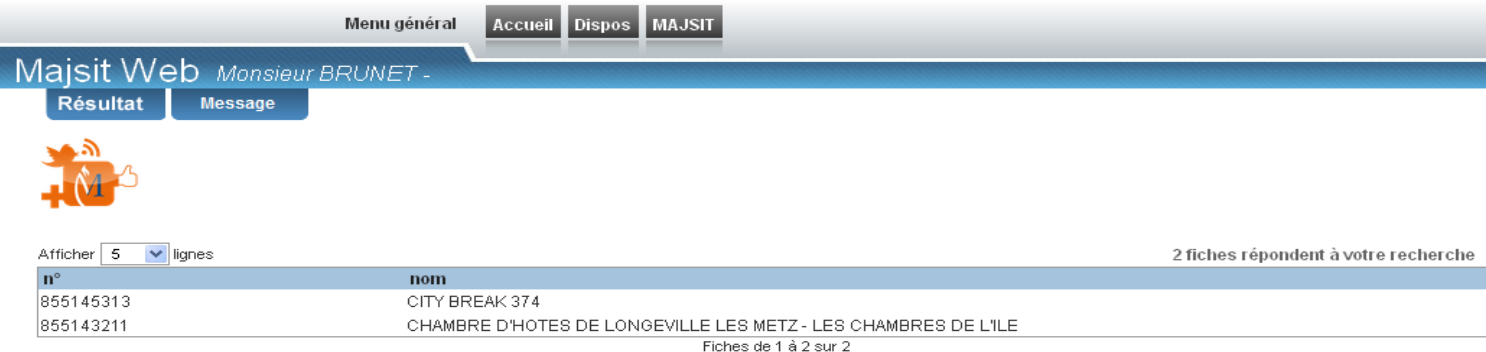

Si vous avez une seule offre, cliquez sur le lien en haut de page :

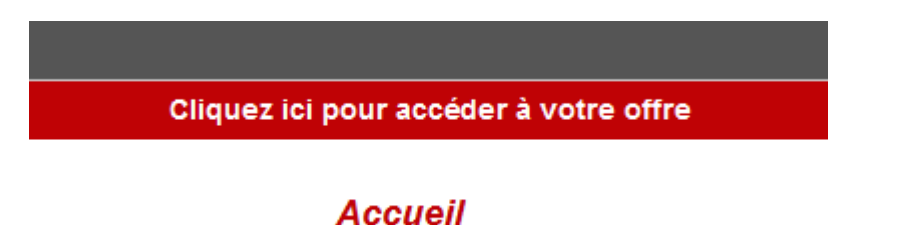

Vous arrivez sur votre fiche et pouvez modifier les informations disponibles en fonction des droits qui vous ont été donnés.

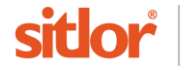

# **3.Mettre à jour vos informations**

6 étapes (au maximum) sont proposées et vous devez les suivre les unes après les autres.

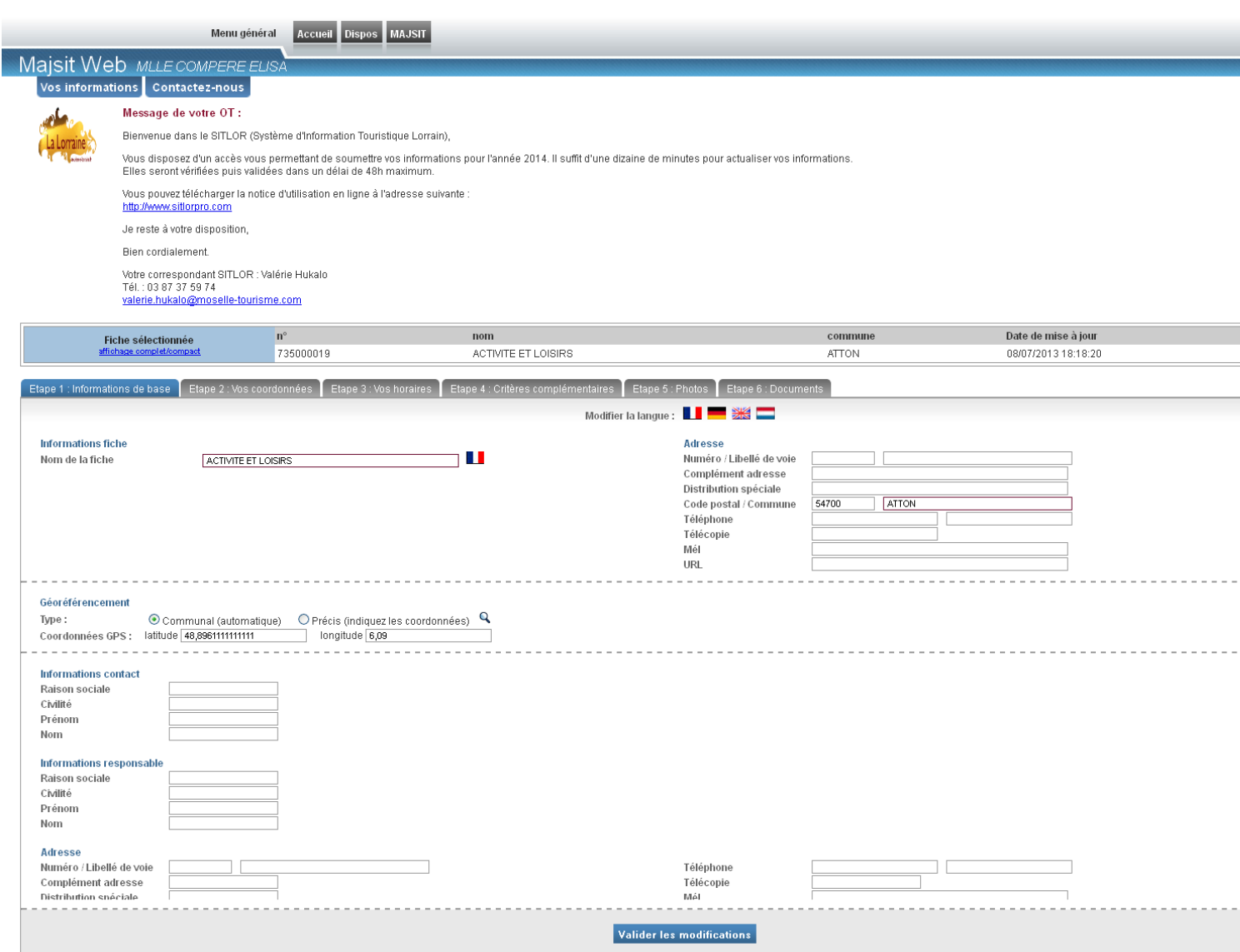

A noter : votre Office de Tourisme peut vous donner l'autorisation de modifier tout ou partie des informations vous concernant. Aussi, il se peut que vous n'ayez que 2, 3 ou 4 étapes à compléter.

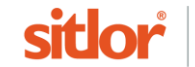

## **Etape 1 : informations de base et descriptif**

L'onglet « Etape 1 » est bleu, c'est-à-dire qu'il est actif. Les autres, de couleur grise, sont inactifs. Ils deviendront bleus quand vous irez y saisir des informations.

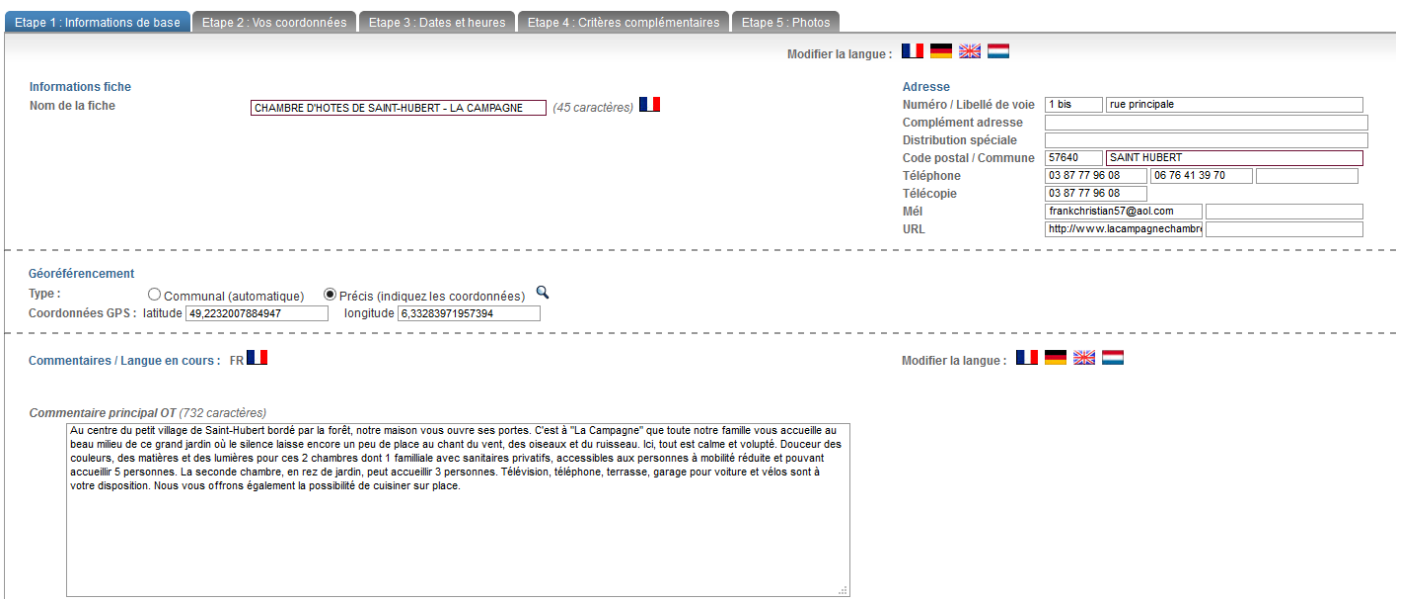

#### **Normes de saisie.**

Saisissez en majuscules le Nom de la fiche.

Numéro / Libellé de voie : Saisissez le numéro dans la première case et la rue dans la seconde case.

Téléphone, Télécopie : Ces numéros sont à saisir par bloc de 2 chiffres avec un espace entre chaque. Exemple : 03 29 82 01 87 (Pas de point ou autres signes entre les numéros).

Mail : saisissez l'adresse email selon la norme. Exemple : [contact@tourisme-lorraine.fr.](mailto:contact@tourisme-lorraine.fr)

URL : Saisissez l'adresse du site Internet selon la norme.

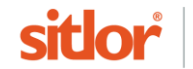

#### **Géoréférencement**

Par défaut, SITLOR géolocalise la fiche sur la commune, mais il est préférable de vous géolocaliser précisément.

Pour se faire, cliquez sur la loupe.

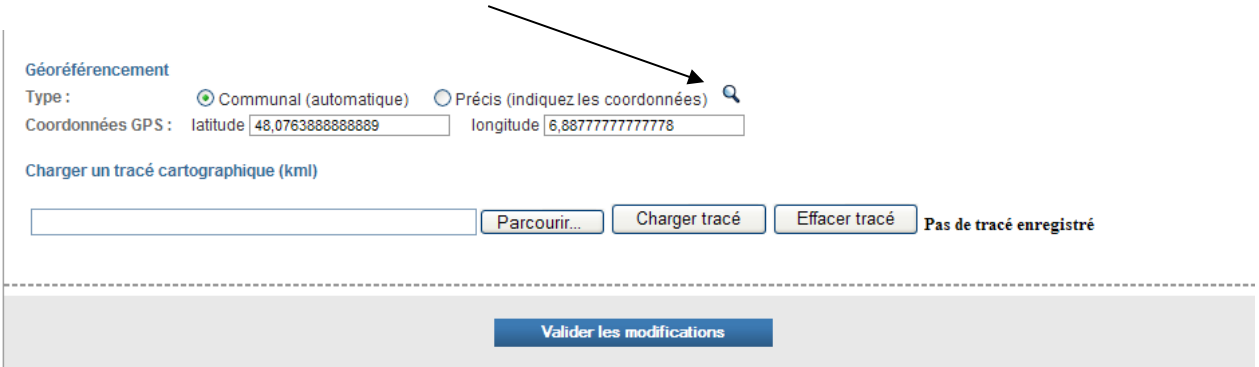

Une fenêtre Google maps s'ouvre avec l'adresse de votre fiche. Cliquez sur « Trouver ». La géolocalisation se fera automatiquement. Vous pouvez encore affiner en zoomant puis en déplaçant la punaise sur la carte.

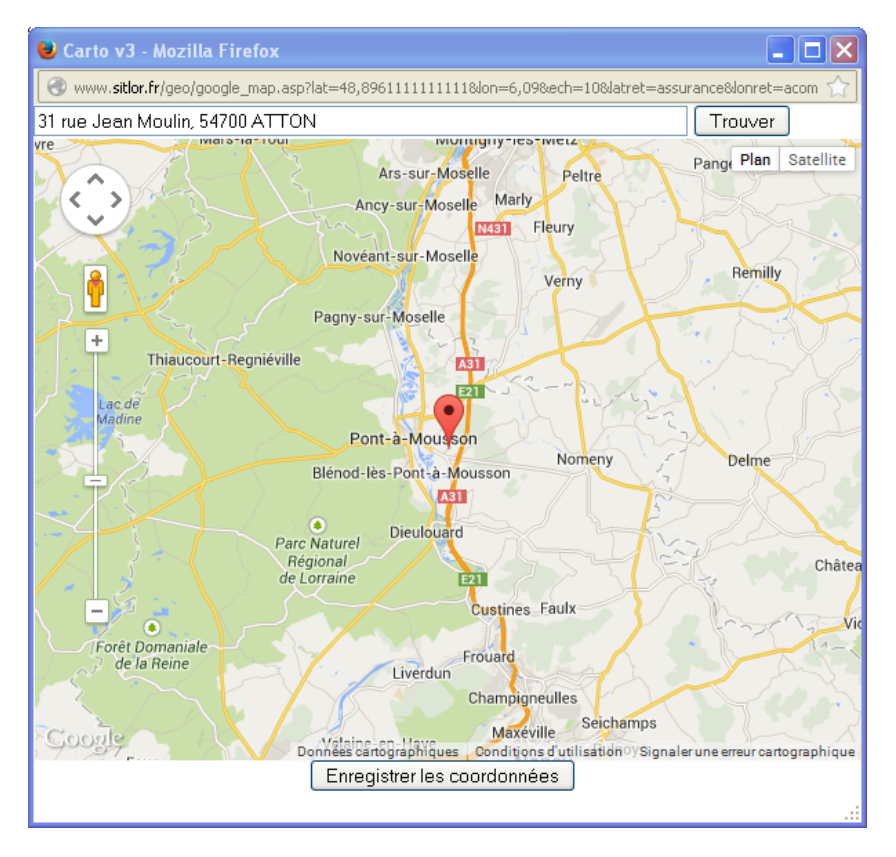

Contrôler et «Enregistrer les coordonnées ».

N'oubliez pas de cliquer sur Valider les modifications en bas de la page « Etape 1 ».

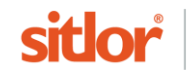

#### **Commentaire OT**

Il s'agit d'un texte à caractère promotionnel. Il est repris dans tous les états d'édition, dans les brochures et sur de nombreux sites Internet. Vous devez y saisir les informations incontournables et attractives d'un point de vue touristique.

Ce texte doit se limiter à une vingtaine de ligne maximum, sans indication de dates d'ouverture ou de tarifs.

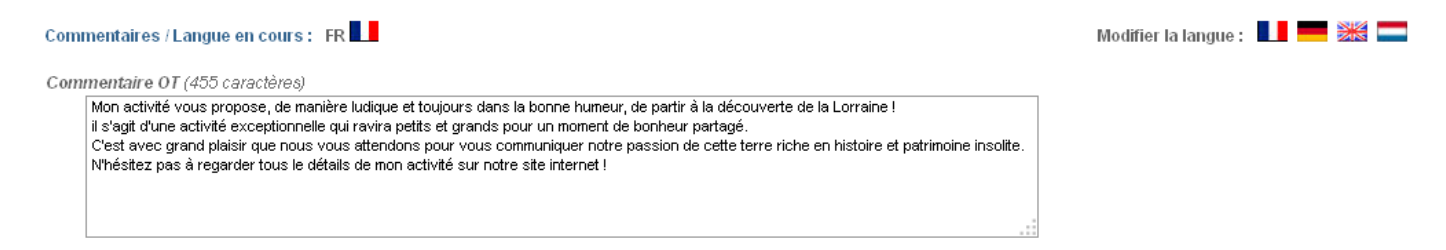

Les drapeaux permettent, en cliquant dessus, d'enregistrer également les informations dans différentes langues (allemand, anglais et néerlandais) afin d'alimenter les sites en langues étrangères.

Vous avez achevé la mise à jour de l'étape 1.

N'oubliez pas de cliquer sur Valider les modifications

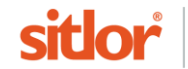

## **Etape 2 : Vos coordonnées personnelles.**

Compléter impérativement ces informations car elles sont essentielles pour vous adresser toute correspondance.

Spécifier le nom du responsable, du gestionnaire ou du propriétaire.

Les coordonnées saisies peuvent être identiques ou différentes de celles saisies précédemment. Par exemple, vous pouvez être propriétaire d'un meublé de tourisme dans une commune A et habitez, vous-même, dans la commune B.

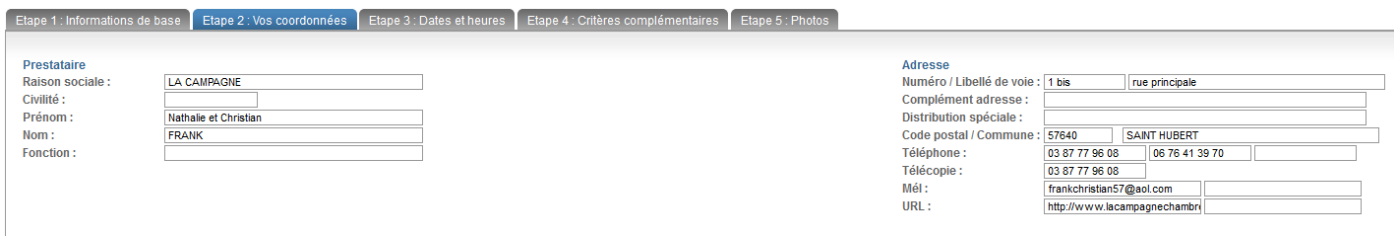

N'oubliez pas de cliquer sur Valider les modifications

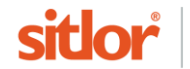

### **Etape 3 : vos dates et horaires d'ouverture.**

Il est indispensable de renseigner cet onglet pour que les touristes connaissent les horaires et périodes d'ouverture de votre établissement.

Merci de saisir vos dates d'ouverture pour l'année prochaine en utilisant la boite de dialogue en bas à gauche. Ne prolongez pas la période d'ouverture de l'année en cours.

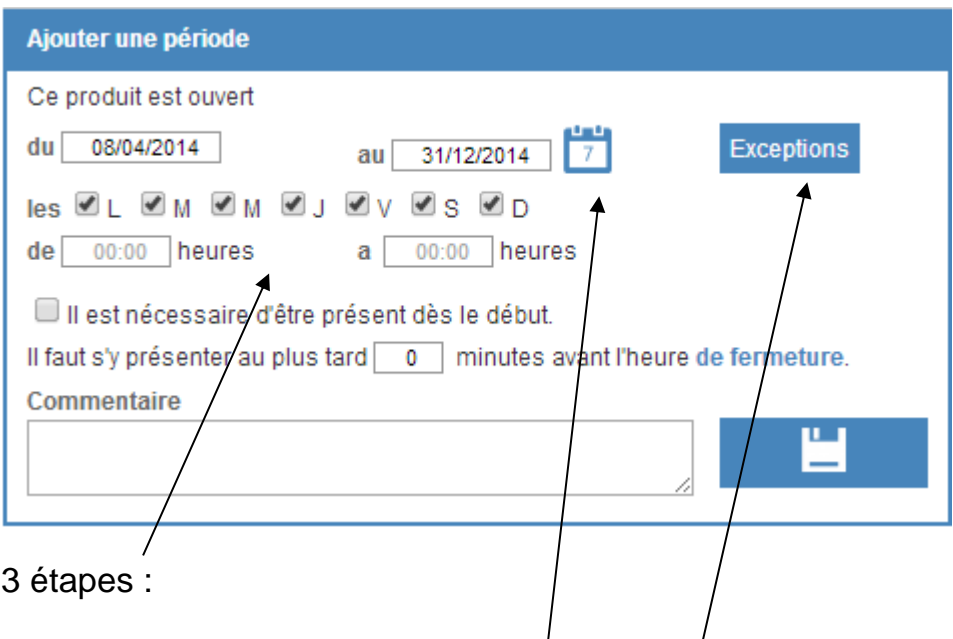

- 1. Saisir une période.
- 2. Cocher les jours d'ouverture.
- 3. Préciser les horaires. Exemple : lundi/: de 10:00 à 18:00, le mardi, mercredi et jeudi de 10 :00 à 17 :00, etc.

Utiliser cette touche pour vous faciliter la saisie. Les boutons « ouvert toute l'année » et « ouvert l'année prochaine » permettent de renseigner les dates de début et de fin avec respectivement, le premier et le dernier jour de l'année et le premier et dernier jour de l'année suivante.

Utiliser cette touche pour exclure les jours fériés après avoir saisi votre période : par exemple, l'établissement est fermé du 01/01/201X au 31/12/201X, sauf le 01/05/201X et le 25 et 26/12/201X.

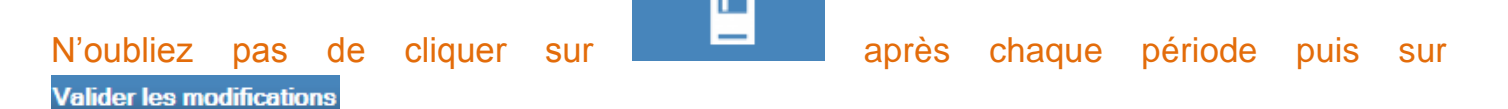

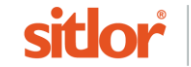

## **Etape 4 : les critères complémentaires, notamment les tarifs.**

Pour cette étape, vous trouverez des critères spécifiques à votre établissement. Pour la majorité d'entre eux, il s'agit de cases à cocher.

**Les critères tarifaires** : saisir un nombre sans indication de monnaie. Le logiciel gère l'affichage du sigle €uros.

Vous pouvez saisir des décimales : pour dix euros et 50 cents, taper 10,50. Pour dix euros, taper 10 et non pas 10,00.

Merci de saisir vos tarifs pour l'année suivante, même s'ils sont inchangés.

#### **Les liens de commercialisation**

Le lien que vous allez saisir doit amener sur une page web permettant à un internaute de réserver une chambre, une visite, une activité, etc. sur un site faisant de la commercialisation en ligne.

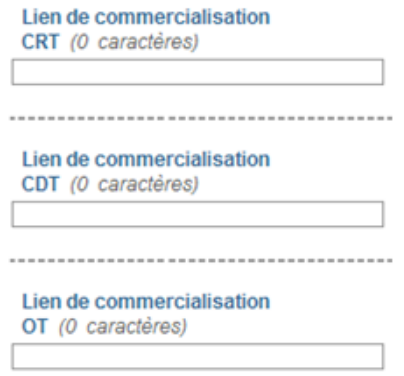

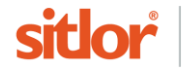

#### **Les liens – source vidéo- multimédias**

Vous pouvez indiquer les adresses de votre chaine YouTube (ou autres), de votre galerie Flickr, de votre webcam, de votre page Facebook ou votre adresse sur twitter. Veillez à indiquer les url et non votre pseudonyme sur ces plateformes.

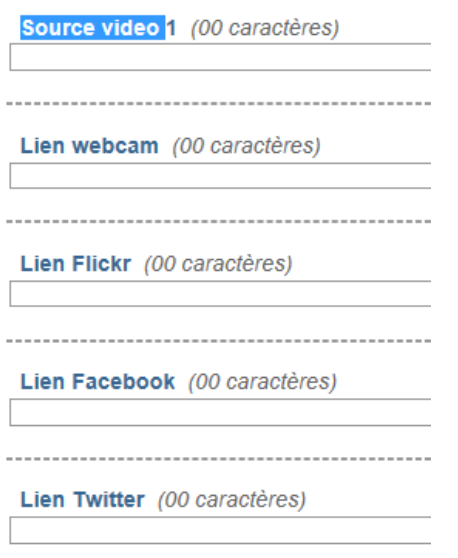

La saisie de liens dans ces différentes rubriques permettra leur diffusion sur certains sites Internet.

N'oubliez pas de cliquer sur Valider les modifications

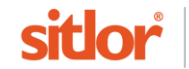

### **Etape 5 : les photos.**

Les formats de photos acceptés sont : jpeg, jpg, gif et png. Le format.bmp n'est pas accepté).

Il est fortement recommandé de limiter la taille des photos à 1 Mo.

La taille souhaitée (et aussi maximale) 1280 pixels de large.

Vous avez la possibilité d'insérer plusieurs photos, en commençant toujours par le critère «a) photo» car c'est ce critère qui est utilisé sur les états d'édition et les sites Internet.

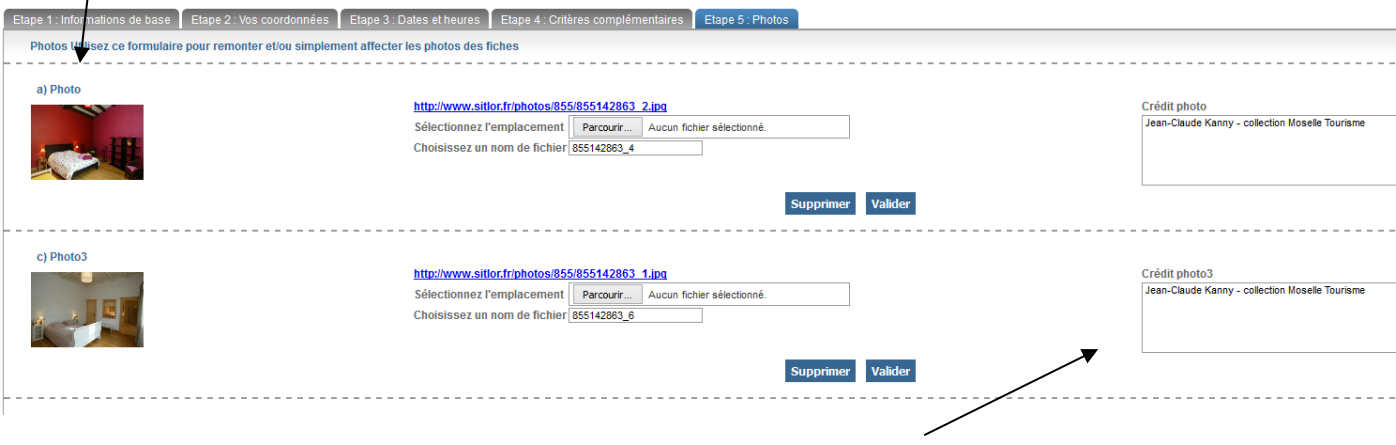

Merci d'indiquer le «crédit photo» dans le champ adéquat, en regard de chaque photo.

N'oubliez pas de cliquer sur Valider les modifications

## **Etape 6 : les documents**

Vous avez accès à cette étape seulement si votre Office vous en a donné les droits.

Télécharger ici vos documents au format pdf : carte du restaurant, plan du meublé, etc.

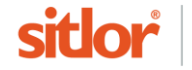

# **4.Vous avez terminé vos modifications.**

## **Pour quitter SITLOR**

Cliquer sur l'icône en haut à droite de l'écran puis choisir «Déconnection ».

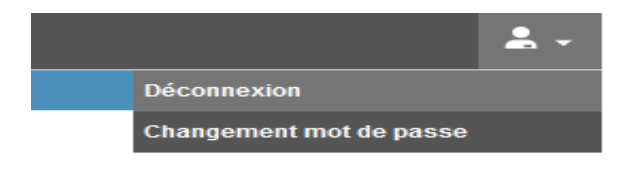

Si vous le souhaitez, vous pouvez écrire un message à la personne en charge de la vérification de vos modifications à l'aide du bouton « Contactez-nous » ou en suivant les instructions du message d'accueil.

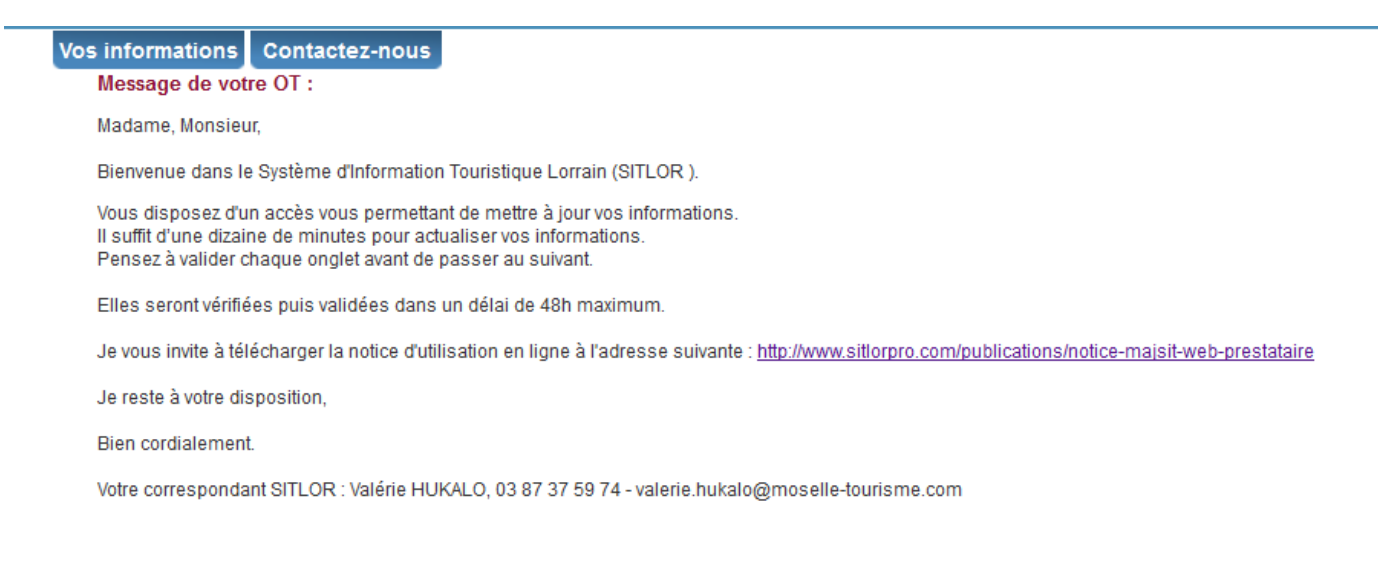

### **Validation des informations**

Votre demande de mise à jour va être soumise à la validation de votre Office de Tourisme qui se réserve le droit d'intégrer tout ou partie de vos modifications. Vous serez contacté par celui-ci en cas d'interrogations sur les modifications enregistrées.

Les informations seront mises à jour dans SITLOR lorsque l'Office de Tourisme les aura validées.

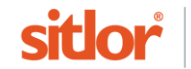